# **TP-I INK®**

Copyright © 2023 普联技术有限公司版权所有。

**TP-LINK产品售后服务承诺:一年保修。**

**详细售后条款可扫描二维码了解。**

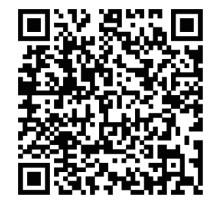

7103505706 REV1.0.1

TP-LINK TECHNOLOGIES CO., LTD.

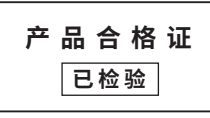

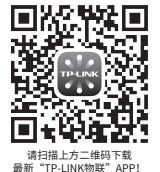

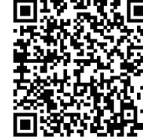

请扫描二维码查看 流量卡使用说明书

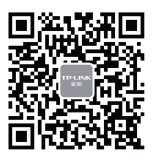

"TP-LINK安防服务"微信公众号

快速安装指南 4G警戒全彩网络摄像机

> 部件名称 |铅(Pb) | 汞(Hg) | 锎(Cd) | 六价铬(Cr(VI))| 多溴联本(PBB)| 多溴二本醚(PBDE) 主机  $\times$ ○ ○ ○ ○ ○ 附件 ○ ○ ○ ○ ○ ⋒ 本表格依据SJ/T 11364的规定编制。 ○: 表示该有害物质在该部件所有均质材料中的含量均在GB/T 26572规定的限量要求以下。 此环保使用期限<br>只适用于产品在  $::$  表示该有害物质至少任该部件的某一均质材料中的含量超出GB/T 26572规定的限量 只适用于产品在 用户手册所规定 要求。(但该项目仅在库存或已加工产品中有少量应用,且按照计划正在进行环保 切换,切换后将符合上述规定。) 的条件下工作。

有毒有害物质或元素

# 最新"TP-LINK物联"APP! (仅中国大陆、港澳台地区可用)

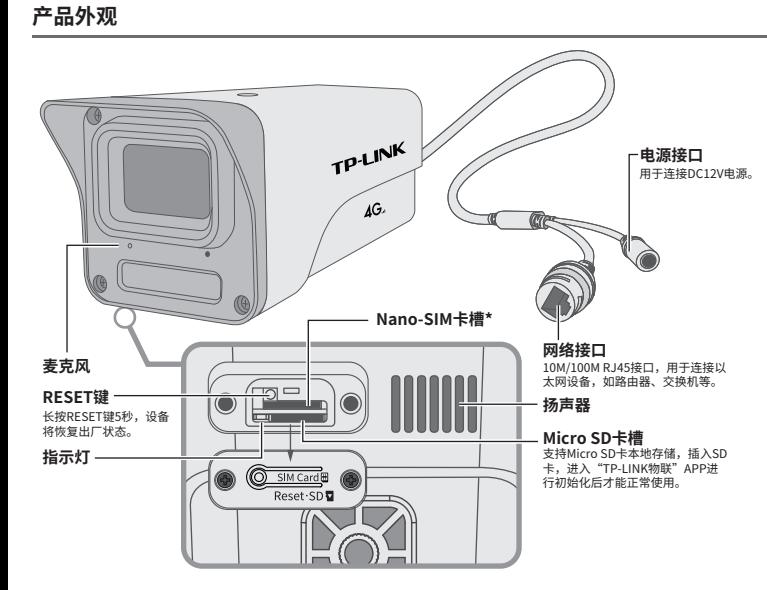

\*本产品只支持Nano-SIM卡,请按图示标注方向插入SIM卡。

物品清里:·一台4G网络摄像头 ·一组防水套件·一本 快速安装指南 ·一张流量卡

#### **指示灯闪烁规则**

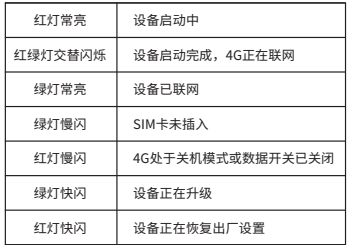

#### **4G参数**

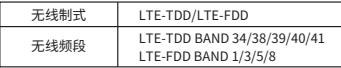

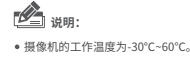

请扫描二维码查看安规符号释义。

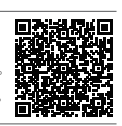

## **连接设备**

用手机扫描二维码下载并安装"TP-LINK物联"APP,根据APP提示,完成用户注册。插入SIM 卡,当绿灯常亮时,表示设备已联网,此时可按照**配置设备**设置摄像机;当设备在局域网使用时 只能用有线模式配置摄像机。

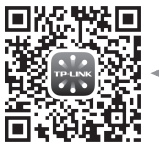

\*请务必将APP更新至最新版 本,非最新版本的APP将无 法配置和管理此摄像头。

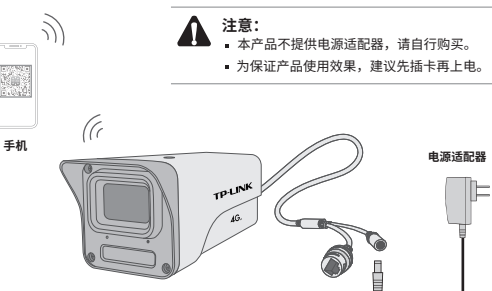

### **安装设备**

本产品可安装在墙面上,参照示意图,将摄像机固 定到已安装好的支架上,即完成安装。安装完成 后,可根据实际需求调整摄像机镜头角度。

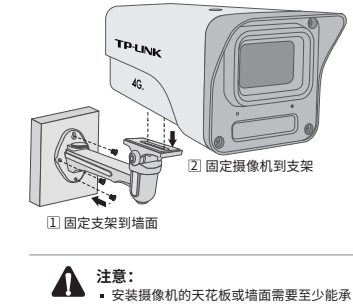

#### **设备上电说明**

将设备接通电源,指示灯亮起红灯时表示设备正在启动,持续时 间约1分钟。**当指示灯不停地红绿交替闪烁时,设备启动完成, 4G正在联网。**

受3倍于支架和摄像机的总重。

本产品不提供支架,请自行购买。

# **使用APP配置设备**

当4G模块正常工作时,可通过APP实现实时预览和录像回放。

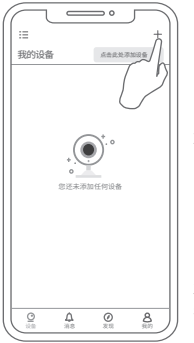

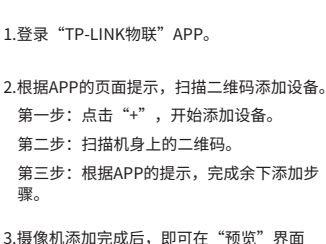

看到监控画面。

\*图片仅供示意,界面以实际APP展示为准。

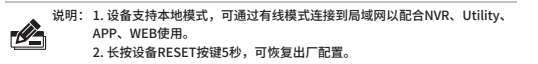

# **IPC配合局域网内电脑工作**

当有线配置设备时,可通过局域网内电脑登录网络摄像机(IPC)的Web 管理界面进行管理。

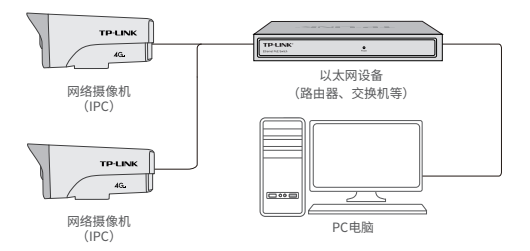

#### **登录IPC的Web管理界面步骤如下:**

1.设置电脑本地连接192.168.1.X(2≤X≤254,且X≠60)。

2.打开浏览器,在地址栏输入IPC默认管理地址**192.168.1.60**, 回车;首次登录时,需要设置登录密码后再点击"激活"。再登录时, 使用用户名"admin"和设置的密码即可登录。

3.成功登录IPC的Web管理界面。